# **Android Cloud Terminal MOTION HD V-1 User Manual**

# I. Packing list

| Item | Description       | Quantity | Item | Description   | Quantity |
|------|-------------------|----------|------|---------------|----------|
| 1    | MOTION HD V-1     | 1pcs     | 4    | User Manual   | 1pcs     |
| 2    | Remote Controller | 1pcs     | 5    | Warranty card | 1pcs     |
| 3    | Power Adapter     | 1pcs     | 6    | Battery (AAA) | 2pcs     |

Optional: HDMI Cable 1pcs Optional: Wireless mouse 1pcs Optional: Wireless mouse & Keyboard 1pcs Optional: F-Dolphin air mouse 1pcs

Please make sure you have all order items before setting up the device.

### **II. Installation Guide**

#### 1、 I/O Interface

①Microphone socket ②Ethernet socket ③HDMI Socket ④Audio interface ⑤AV socket ⑥YPbPr

socket ⑦DC input socket ⑧USB Sockets ⑨Power switch ⑩Volume up ⑦ Volume down ②SD

Card socket (3) Power Indicator, Infrared receiver

#### **2**、Installation:

Step1:

- a. HDMI port; Connect MOTION HD V-1 to TV set by plugging the HDMI Cable between TV HDMI terminals and the HDMI socket on the device.
- b: AV port; Connect MOTION HD V-1 to TV set by plugging the AV Cable. One side connect to device 's AV port, the other side connect the red, yellow, white interface of TV, respectively corresponding three different color lines. As shown in picture 6.

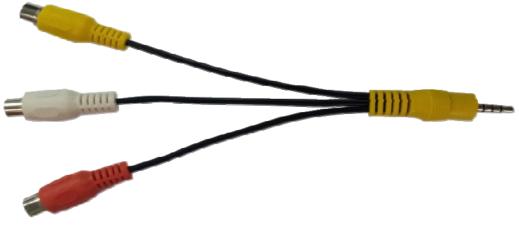

Picture 6

c: YPbPr port; Connect MOTION HD V-1 to TV set by plugging the YPbPr Cable. One side connect to device 's YPbPr port, the other side connect the green, blue, red interface of TV, respectively corresponding Y port, Pb port and Pr port. As shown in picture 7

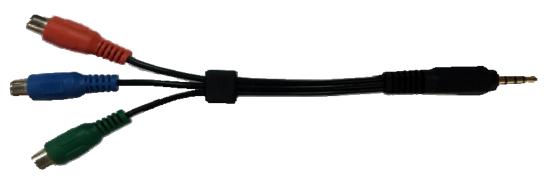

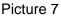

Step2: Connect the Ethernet cable to the Ethernet socket. Skip this step if using Wi-Fi.

Step3: For using wireless mouse and keyboard, insert the USB Receiver into USB socket. To save energy, you can press any key to wake up the mouse and keyboard from sleep mode.

Step4: Connect the power adaptor to the device.

### 3. Starting:

 Turn on the TV(or monitor) and use TV-remote control choosing input channel (HDMI or AV or YPbPr) from 'signal source' (Such as HDMI 2) shown as Picture 10 and then use MOTION HD V-1's remote control and press 'HDMI or AV or YPbPr' button to set up MOTION HD V-1's output mode.

Caution: ①About YPbPr connection, Please select on TV choosing input channel (YPbPr) from

'signal source'. Then use MOTION HD V-1's remote control and press 'YPbPr' button to set up MOTION HD V-1's output mode. There is no audio output to TV when using YPbPr connection, please connect the amplifier to "AV" interface for audio.

②About AV connection, Please select on TV choosing input channel (AV) from 'signal source'. Then use MOTION HD V-1's remote control and press 'AV' button to set up MOTION HD V-1's output mode.

| 1<br>*/@ ABC 3<br>DEF        | ĺ               | 输入选择  |              |
|------------------------------|-----------------|-------|--------------|
| 4 5 6<br>MNO                 |                 | 視頻1   |              |
| GHI JKL MINO                 |                 | 視频2   | 6            |
| 7<br>PORS 8<br>TUV 9<br>WXVZ |                 | 視频3   |              |
|                              | 信号源选HDMI 2      | 视频4   | Tank<br>Tank |
| (信号源) (2) -/                 | TE MANATENINE C | 电脑    |              |
| 000                          |                 | HDMI1 |              |
| <b>交替</b> +                  |                 | HDM12 |              |
| 频道    音量                     |                 | HDMI3 |              |
| く 早祝 ー                       |                 | 电视    | 6            |

Picture 10

2) Red LED light on the power indicator indicates power adaptor is connected. Press 'power switch' to turn on the terminal, flashing green light indicates system is booting up. Solid green light means system has booted up properly. The Boot interface as shown in picture 11.

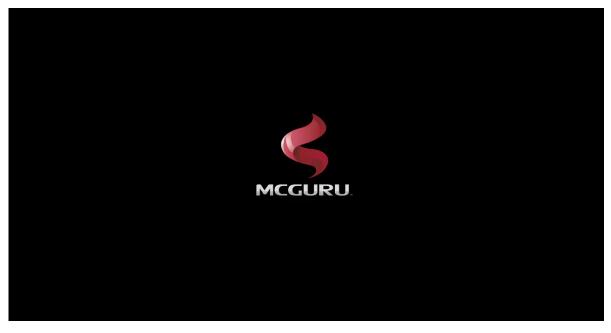

Picture 11

3) Into the main interface, as shown in picture12

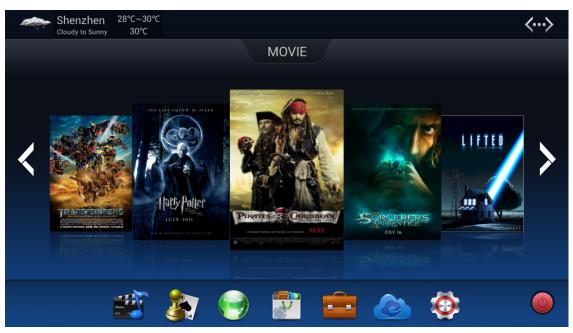

Picture 12

# 4. Resolution and screen scale adjusting:

After the start up booting you can adjust resolution and screen scale if the display resolution and screen scale by system is abnormal .Follow the instructions:

1) Click the Home page—Setting—Screen—HDMI Mode, 1280\*720p and 720\*480p resolution, select one of them as your need.

2) Click the Home page—Setting—Screen—Screen scale, then drag your mouse to adjust the screen scale according to your TV size .

### **III Network setting:**

- 1. Wireless network
- 1) Go to home page and click the Setting 🤷 ,as shown in picture 13

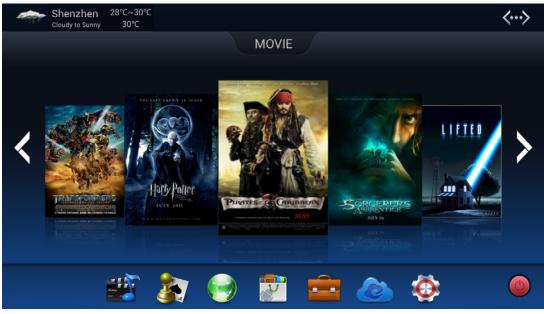

Picture 13 2) Click "OFF" of Wi-Fi to turn on the Wi-Fi, as shown in picture 14

| ettings                    |                                                                      | SCAN ADD NETWORK         |
|----------------------------|----------------------------------------------------------------------|--------------------------|
| WIRELESS & NETWORKS        | Wi-Fi is already turned on.<br>wifi is enabled, click to turn it off |                          |
| 🗢 Wi-Fi 🗾 on               | 2.4G<br>Secured with WPA2 (protected network available)              | ই                        |
| 器 Ethernet OFF             | NETGEAR-Guest                                                        | \$                       |
| DEVICE                     | Xuzhiadsl<br>Secured with WEP                                        | <del>.</del>             |
| 🖞 USB                      | Risecomm-wlan                                                        | <u></u>                  |
| <ul> <li>Isplay</li> </ul> | Secured with WPA2                                                    |                          |
| Screen                     |                                                                      |                          |
| Storage                    | Secured with 802.1x<br>Risecomm-C502                                 | <u></u>                  |
| 🖄 Apps                     | Secured with WPA2                                                    | <b>▽</b> 1               |
| PERSONAL                   | dlink<br>Secured with WPA/WPA2 (protected network available)         | <del>.</del>             |
|                            | *                                                                    | Wi-Fi networks available |

### Picture 14

2) Select the Name of wireless network which you want to make connection. Input password and click "Connect", for an open network just click 'connect' without password.

| 97. QE                   | MEASYTEST   |            |              |     | ta start i |
|--------------------------|-------------|------------|--------------|-----|------------|
| n optionent<br>🐨 Anii Fi | 8488<br>928 | RHR<br>WEP |              |     |            |
| 0 1186<br>F.F.           | -           | C area     |              |     |            |
| <b>€</b> 4 #8            |             |            |              |     |            |
| q w                      | e           | r .t       | y u          | i o | p 🚥        |
| a                        | s d         | f g        | h            | j k | 1 +-       |
| • z                      | ×           | c v        | b n          | m,  | )          |
| 7123                     | + /         |            | English (US) | 1   | - #        |
| ~ 0 0                    | 5 4) 4)     | لا ك       |              |     | - 1 9:19 V |

2. Ethernet network

1) Connect the Ethernet cable to the Ethernet socket. Go to home page and click the Setting  $^{\textcircled{0}}$  , as shown in picture 15

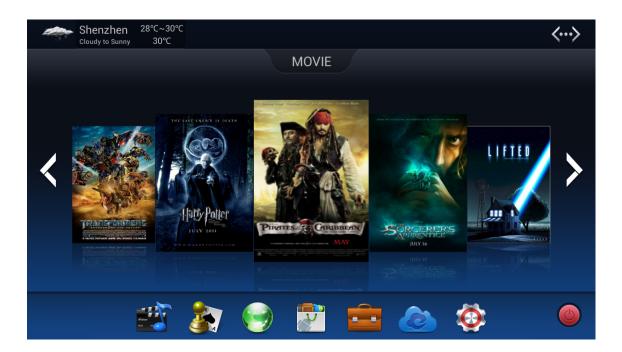

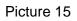

2) Click "OFF" of Ethernet to turn on the Ethernet, as shown in picture 16

| Settings                                                |                                 |               |
|---------------------------------------------------------|---------------------------------|---------------|
| WIRELESS & NETWORKS                                     | Ethernet<br>Ethernet is enabled | M             |
| 🗢 Wi-Fi OFF                                             | MAC<br>00:50:ed:00:6c:d8        |               |
| 器 Ethernet Nore                                         | IP address<br>192.168.3.56      |               |
| DEVICE                                                  | netmask<br>255.255.0.0          |               |
|                                                         | gateway<br>192.168.1.150        |               |
| Display                                                 | dns1<br>202.96.134.133          |               |
| 묘 Screen                                                | dns2<br>8.8.8.8                 |               |
| Storage           Image           Image           Image | Static IP Setttings             |               |
| PERSONAL                                                |                                 |               |
| C Accounts & sync                                       |                                 |               |
|                                                         | יק                              | 🖞 📐 🗜 10:34 뮵 |

Picture 16

- 3. PPPOE dialing setting
- 1) Go to home page and click the Setting

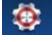

as shown in picture 17

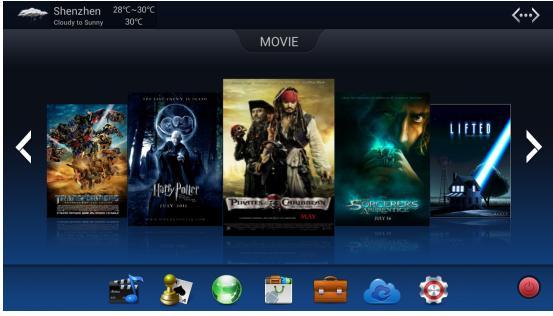

Picture 17

2) Click "More", Select "PPPoE", as shown in picture 18

| Settings            |                       |
|---------------------|-----------------------|
| WIRELESS & NETWORKS | Connect Turn on PPPoE |
| 🗣 Wi-Fi Off         | Physical interface    |
| BB Ethernet         | DDD=E second          |
| More                | PPPoE account         |
| DEVICE              |                       |
| <b>Ф</b> USB        |                       |
| 📢 Sound             |                       |
| Display             |                       |
| 🖳 Screen            |                       |
| 🗮 Storage           |                       |
| 🖄 Apps              |                       |
| PERSONAL            |                       |
| 🗯 Accounts & sync   |                       |
|                     | 🐠 🐺 🐚 🗄 10:36 몶       |

Picture 18

3) Select "Add PPPoE Account" as shown in picture 19.

| Settings            |              |                          |             |     |
|---------------------|--------------|--------------------------|-------------|-----|
| WIRELESS & NETWORKS |              | Connect<br>Turn on PPPoE |             |     |
| 🗢 Wi-Fi             | OFF          | Physical interface       |             |     |
| 品 Ethernet          | PPPoE accoun | ts                       |             |     |
| More                |              |                          |             |     |
| DEVICE              | Add PPP      | oE Account               |             |     |
| 🜵 USB               |              |                          |             |     |
| <b>୶</b> ୬ Sound    | Delete P     | PPoE Account             |             |     |
| Display             | ACCOUNTS     |                          |             |     |
| 🖵 Screen            | Untitled     |                          |             |     |
| Storage             |              |                          |             |     |
|                     |              |                          |             |     |
| Apps                |              |                          |             |     |
| PERSONAL            |              |                          |             |     |
| 💭 Accounts & sync   |              |                          |             |     |
| Û<br>Ū              |              |                          | 🖗 🖞 📐 10:45 | 5 8 |

Picture 19

4) Fill in the" name" "User" "password" "DNS1" and " DNS2" according to the dialog box.

| Settings            |                       |           |         |
|---------------------|-----------------------|-----------|---------|
| WIRELESS & NETWORKS |                       |           |         |
| 💎 Wi-Fi             | pppoe accounts editor |           |         |
| 금 Ethernet          |                       |           |         |
| More                | name<br>Untitled      |           |         |
| DEVICE              | user                  |           |         |
|                     | (Not set)             |           |         |
| 📢 Sound             | password<br>(Not set) |           |         |
| Display             | dns1<br>(Not set)     |           |         |
| 🛄 Screen            | dns2                  |           |         |
| 🔳 Storage           | (Not set)             |           |         |
| 🛃 Apps              |                       |           |         |
| PERSONAL            |                       |           |         |
| C Accounts & sync   |                       |           |         |
| Ĵ (J                |                       | i 🖞 🖞 🚺 1 | 10:45 윪 |

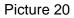

Remarks: If Ethernet connection fail, can see this icon is on the top right-hand corner of the screen, if the connection is successful, can see this icon is successful, can see this icon is on the top right-hand corner of the screen; If PPPoE connection is successful, can see this icon is on the top right-hand corner of the screen. If the screen show network failure, can come back to set "Wi-Fi", Ethernet or PPPoE.

### IV: One-click for preloaded application

Our device provides some popular Apps for your reference. Please check the following steps:

1) Home pages->Apps->One-click for preloaded application. As shown in picture 21.

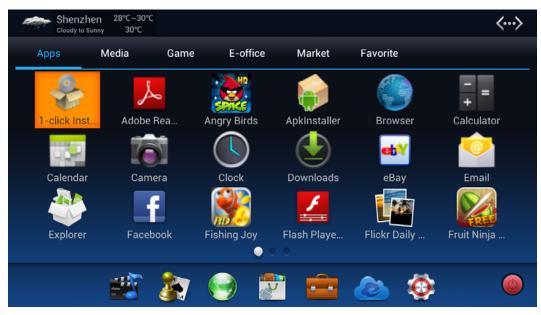

Picture 21

2) Click "Agree" from dialog box of installation application, as shown in picture 22.

| 1-click Installation |                                                                                                    |                                                                                                    |    |   |         |
|----------------------|----------------------------------------------------------------------------------------------------|----------------------------------------------------------------------------------------------------|----|---|---------|
| 이는 것 같은 것을 가지?       | Install application                                                                                                    |                                                                                                    |    |   |         |
|                      | to install and use under this agreement.<br>software means that you agree with the<br>1. This software and all the related co<br>pictures, logos, animations, videos, use<br>are subject to copyright laws and interm<br>intellectual property protection laws and<br>2. MCGURU Technology (Shenzhen) L<br>software. This intellectual property right<br>belong to the copyright holder(s).<br>3. This software is for users to test th<br>users can only install it on this hardware<br>transmission, sales or use use and othe<br>copyright owner's written authorization<br>4. Users share not do reverse enginee<br>violations. No modifications are allower<br>copy modified software into CD-ROM, d<br>on your computer.<br>5. Software must be deleted in 24 hou | terms' constraint below:<br>Intent, including but not limited to text,<br>interface design and attached manual,<br>attonal copyright treaties, and any other<br>d regulations.<br>Inited is not the copyright owner of this<br>is on this software<br>e performance of the hardware products,<br>e, Any reproduction, distribution,<br>r actions required to obtain the software<br>fing, decompile, disassemble, and other<br>d with any part of the software, nor will<br>is, network and other media, or installed |    |   |         |
|                      |                                                                                                    |                                                                                                    |    |   |         |
| 5 6 8                |                                                                                                    |                                                                                                    | φ. | 4 | 10:44 뭛 |

Picture 22

# **IVI : A brief introduction of Home page**

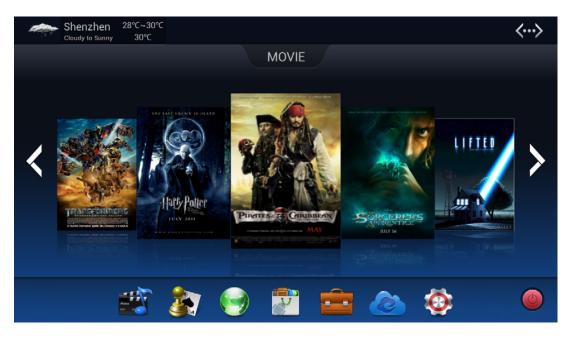

- Ethernet state: Display Ethernet connection.
- 🛜 Wi-Fi state: Display Wi-Fi connection
- Video player: Play local video when click it
- Sames: Click it directly and play games as well as put your favorite games.
- Site Navigation: Click it to surf internet directly
- All Apps: Click it to open all application's interface directly
- E-Office: Click it directly to open E-office as well as put your favorite office software.
  - Cloud: Click it to open remote connect application directly ,can logo and remote control computer in practice.
- Setting: Click it to open setting system.
  - Switch off : Click it to turn off the device.
- **Remarks:** The application of Main interface is delivery service, the latest popular application will be recommended, click on the corresponding pictures, application can be downloaded.

# **Application classification**

| Cloudy to Su  |         |            |         |    |        |       |       | $\langle \cdots \rangle$ |
|---------------|---------|------------|---------|----|--------|-------|-------|--------------------------|
| Apps          | Media   | Game       | E-offic | ce | Market | Favor | ite   |                          |
|               | £       | Add to cat | tegory  |    | A      |       |       |                          |
| 1-click Inst. | Adobe F | Media      |         |    |        |       | owser | +<br>Calculator          |
|               |         | Game       |         |    |        |       |       |                          |
|               |         | E-Office   |         |    |        |       |       | Encold 1                 |
| Calendar      | Came    | Market     |         |    |        |       | Bay   | Email                    |
|               | 1       | Favorite   |         |    |        |       |       | -REE                     |
|               |         |            | 4       |    |        |       |       |                          |
|               | Adama P |            |         | Y  |        |       | Ö     | 0                        |
|               | ם       |            |         |    |        |       | ф .   | 📐 10:40 뮲                |

Click " into the application interface, click the left mouse on the required application icon, and hold left mouse until the popup dialog box of classification, select and click the corresponding classification, complete the application's classification. so you can directly open the corresponding application in the classification next time .

If you want to delete unwanted application of classification, you can click left mouse and hold until appear delete dialog box, click delete, finish delete step.

#### Menu

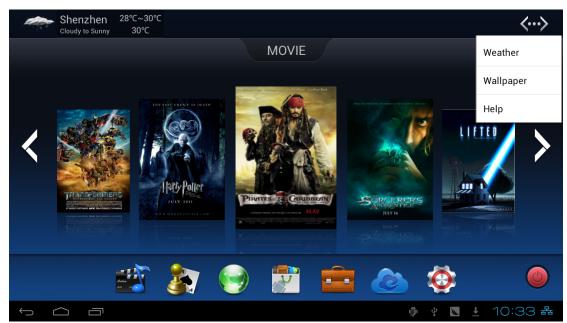

Instruction: Right-click open the options menu. Weather: Click the "Weather" to change the Weather system of interface

Wallpaper: Click the "Wallpaper" to set up the background

Help: Click the "Help" to get the complete Manual of MOTION HD V-1 .

Return button: Click the back button, return to the last step.

Home page: Click the home page button, return to the main interface.

Opened button: Click the opened browsing and operate directly.

#### Power off

| Cloudy to Sun |         |                           |                     |                           |          | $\langle \cdots \rangle$ |
|---------------|---------|---------------------------|---------------------|---------------------------|----------|--------------------------|
| Apps          | Media   | Game                      | E-office            | Market                    | Favorite |                          |
|               | A       |                           |                     |                           |          | - =                      |
| 1-click Inst  | Adobe F | Shut down                 |                     |                           | Bipwser  | Calculator               |
| 10.1          | 0       | Are you sure y<br>device? | you want to close a | all programs and shut dov | vn the   |                          |
| Calendar      | Came    |                           | ок                  | Cancel                    | Вау      | Email                    |
|               | f       |                           |                     |                           |          |                          |
|               |         |                           |                     |                           | ۱        | ٢                        |
|               | 1       |                           |                     |                           | ii) 🖞    | 🐚 10:46 뮲                |

Instruction: There are four ways to turn off the device:

Long press on the" power switch "button of device into shutdown interface, choose "shut down".
 Into the main interface, right-click, click on the "off", enter the shutdown interface, choose "shut down".

3) Long press on "power" button of the remote controller and click on the "off", enter the shutdown interface, choose "shut down".

4) Click "Power off "icon from main interface and into shutdown interface, choose "shut down".

Note: The device has to be kept a distance of 10cm from human body and its has no ad-hoc function.

This device complies with part 15 of the FCC rules. Operation is subject to the following two conditions: (1) this devic e may not cause harmful interference, and (2) this device must accept any interference received, including interference that may cause undesired operation.

NOTE: The manufacturer is not responsible for any radio or TV interference caused by unauthorized changes and modifications to this equipment. Such changes and modifications could void the user's authority to operate the equipment.

NOTE: This equipment has been tested and found to comply with the limits for a Class B digit al device, pursuant to part 15 of the FCC Rules. These limits are designed to provi de reasonable protection against harmful interference in a residential inst allation. This equi pment generates uses and can radiate radio frequency energy and, if not inst alled and used in accordance with the instructions, may cause harmful interference to radio communications. However, there is no guarant ee that interference will not occur in a particular installation.

If this equipment does cause harmful interference to radio or television reception, which can be determined by turning the equipment of f and on, the user is encouraged to try to correct the interference by one or more of the following measures:

- Reorient or relocate the receiving antenna.

- Increase the separation between the equipment and receiver.

-Connect the equipment into an outlet on a circuit different from that to which the receiver is connected.

-Consult the dealer or an experienced radio/TV technician for help.